## **OnBase Instruction Guide – Supervisor Review**

- 1. Log onto OnBase web version at docs.erp.ufl.edu using your Gatorlink credentials.
- 2. Select the Document Retrieval icon, in the top left corner.

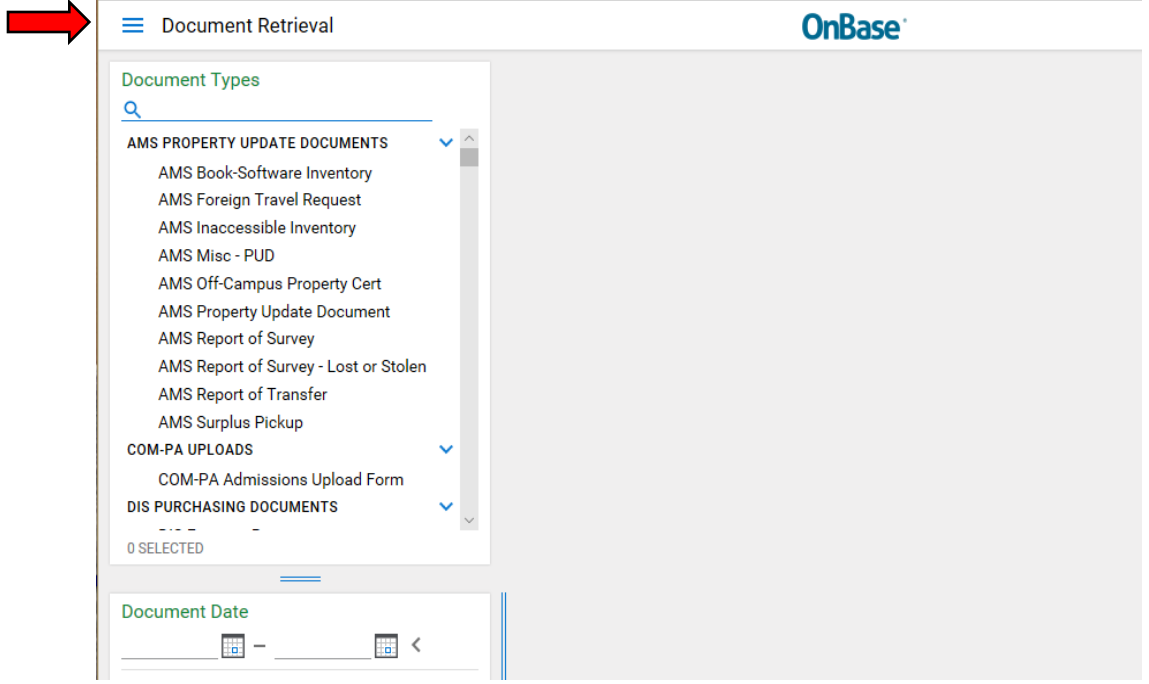

3. Click Open Workflow – a new window will open.

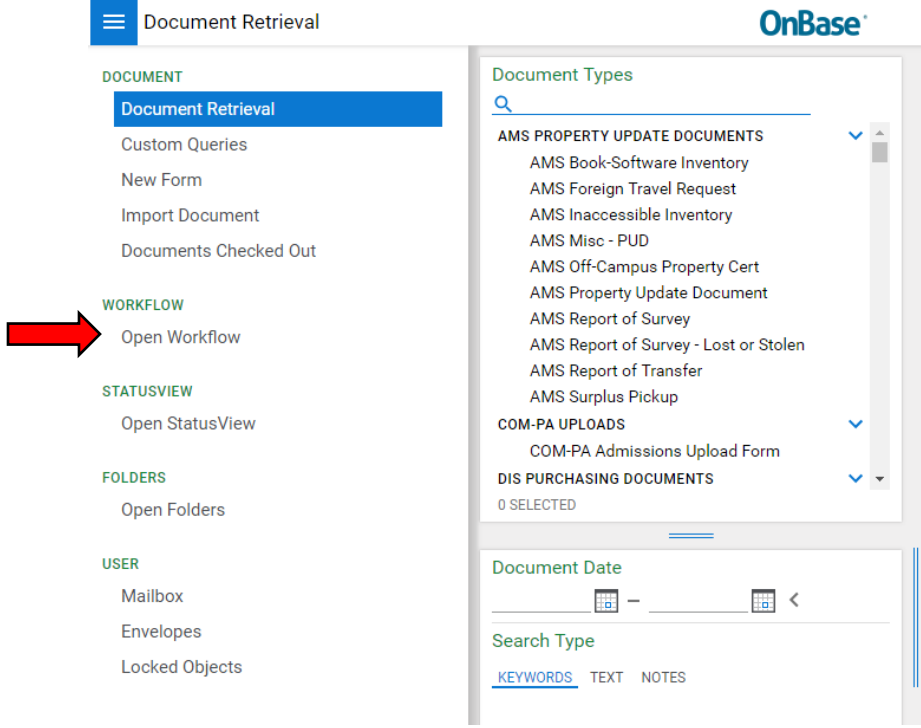

4. In Life Cycle View, click the arrow next to ECE Faculty LC. Then select Supervisor Review folder.

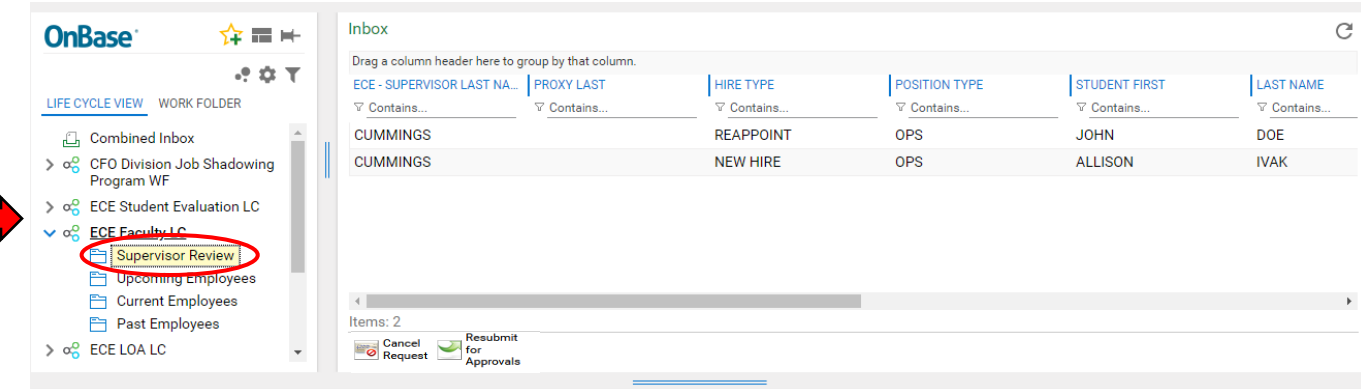

5. Search by: ECE Supervisor Last Name, Proxy Last Name, Student Name etc. to find the appropriate form.

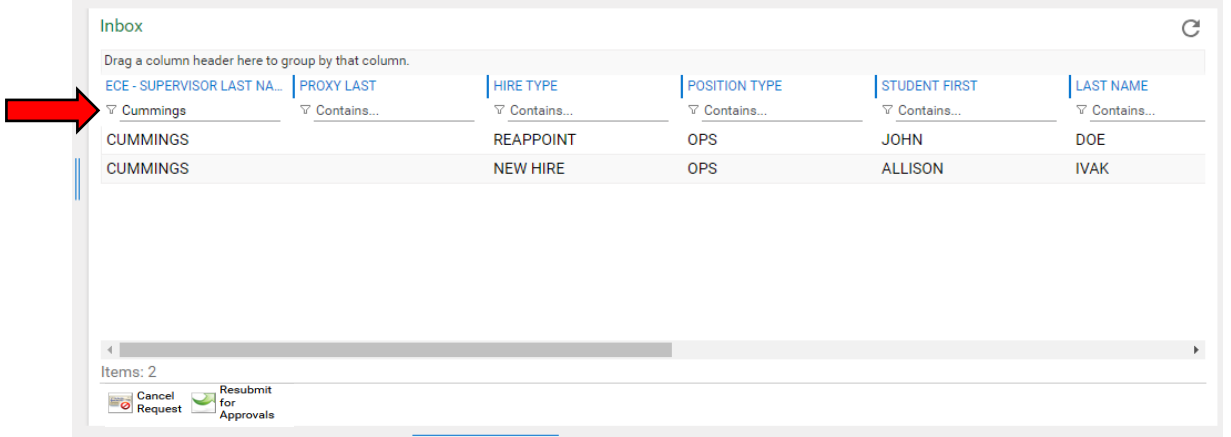

6. Select the employee name and edit fields in the form as applicable underneath. Then click Submit at the end of the form to save your changes.

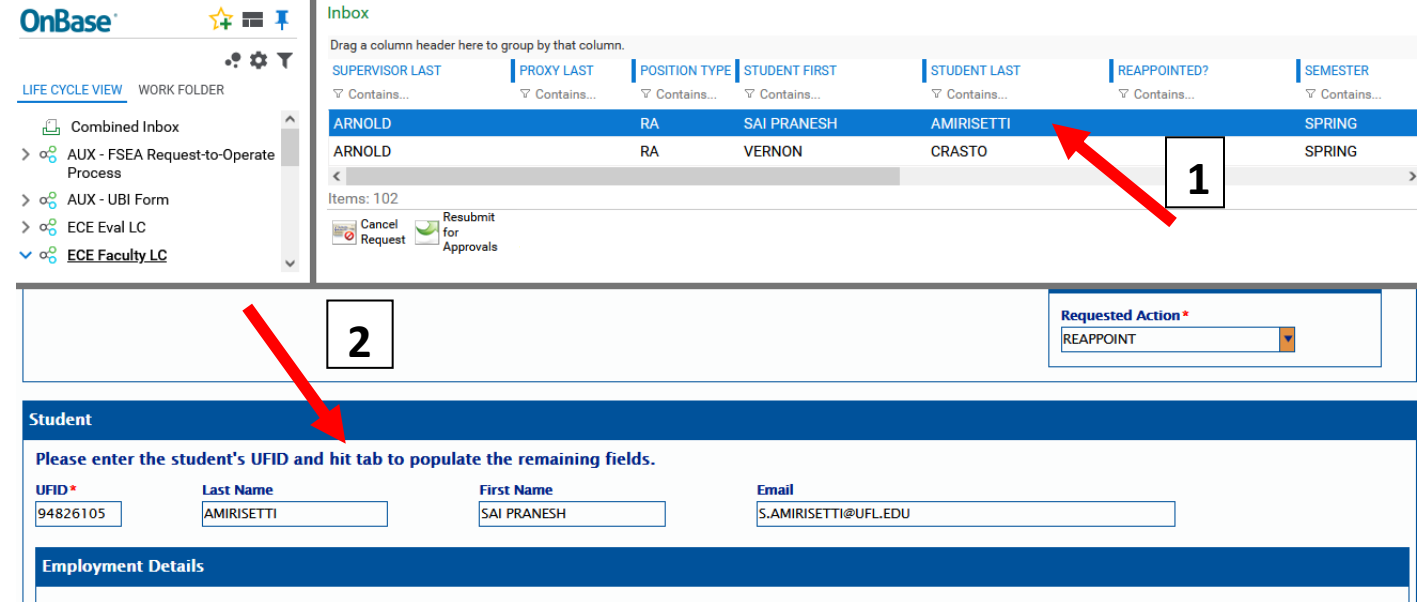

- 7. Resubmit for Approvals, select the employee name then click the Resubmit for Approval button. The form will exit the supervisor review folder and a confirmation email will be generated.
- 8. Cancel Request, select the employee name then click Cancel Request button. The form will exit the supervisor review folder and a confirmation email will be generated.

a. NOTE: Forms cancelled in the supervisor review folder will enable forms in the Current Employee folder to be reassigned (i.e. reappoint or terminate).

## Reminders:

- $\ddot{\phantom{1}}$  The Supervisor Review module are for appointment forms that were denied by either the Payroll & Personnel or Contracts & Grants Offices.
- $\ddot{+}$  As a supervisor, you have the option to either resubmit the form for approvals or cancel the request completely.
- $\ddot{+}$  The Department Associate Chair will resubmit or cancel forms related to TA's and UPI graders.
- $\downarrow$  You should only edit, resubmit, or cancel forms assigned to you excluding TA's and UPI graders.
- $\frac{1}{\sqrt{2}}$  Review your forms and respond promptly.